# **RSS FEEDS**

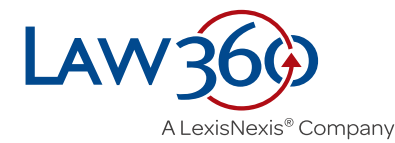

**Law360** provides RSS feeds for all of its news content to any subscriber. These feeds provide a live stream of published news articles, and articles will appear in the RSS feed at the same time they appear on the Law360 website.

When a Law360 RSS feed is added to an RSS reader, newly published headlines and summaries will appear in the reader whenever the feed is refreshed. (Refresh frequency is set by the RSS reader, not Law360.)

## **The first step in setting up an RSS feed is figuring out what content you want to import a feed for.**

RSS feeds can be broad or narrow. For example, you can set up a feed for all Law360 news, or for a very specific search. Most often, users set up feeds for individual sections.

# **To set up an RSS feed for all news headlines/summaries:**

#### 1. Go to **www.law360.com**.

2. Click on the red search button in the empty search box at the top of the page, which performs a search for all of our content.

3. Click  $\begin{bmatrix} a \\ b \end{bmatrix}$  at the right, above the news search results.

4. Copy the URL from the RSS page, and enter it into your RSS reader.

## **RSS Feeds for Custom News Searches**

You can set up an RSS feed for any news search query as well. Instead of performing a blank search as described above, enter your specific query into the search box at the top of the website, then follow steps three and four above.

For more information on customized searches on the Law360 website, please see the **Law360 Advanced Search Guide**.

**RSS Feeds for Custom Alerts** (requires Platform subscription)

Platform subscribers can also set up RSS feeds for any custom alert when logged in with their username and password.

1. Set up a news or case alert by clicking the red button on a case search results page; a specific case page; an industry page; an organization's news, new cases or activity page; a PTAB or TTAB case or document page.

2. Name your alert, and click Save Alert.

3. Click  $\begin{bmatrix} a \\ b \end{bmatrix}$  next to the alert on your My Feeds and Alerts page, and copy the resulting RSS feed URL to your RSS reader.

# **RSS Feeds for Sections**

We also provide unique RSS feeds for each of our 60+ news sections.

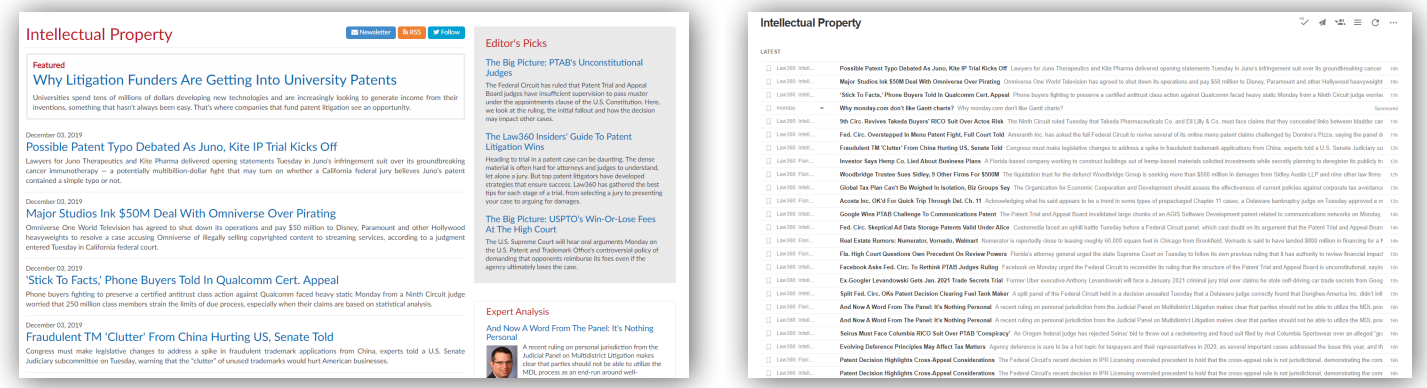

In order to set up a section RSS feed, visit any of our section pages (listed here), click **ALLIAN RISS** at the top of the page, and add the RSS feed URL to your RSS reader.

You'll see all headlines and summaries for that section as they're published on our site when the RSS feed is refreshed.

## **U.S. Sections**

#### **Practice Areas**

Access to Justice Appellate **Bankruptcy Benefits** Capital Markets Class Action Commercial Contracts **Competition Compliance** Consumer Protection **Corporate** Cybersecurity & Privacy **Employment Environmental** Government Contracts **Immigration Insurance** Intellectual Property International Arbitration International Trade Legal Ethics Mergers & Acquisitions

Native American Personal Injury & Medical **Malpractice** Product Liability Project Finance Public Policy **Securities** Tax **Trials** White Collar

#### **Industries**

Aerospace & Defense Asset Management Banking Cannabis **Construction Energy** Fintech Food & Beverage **Health Hospitality** Life Sciences Media & Entertainment Private Equity Real Estate Retail & E-Commerce Sports & Betting **Technology Telecommunications Transportation** 

#### **States**

California Delaware Florida Illinois **Massachusetts** New Jersey New York Pennsylvania **Texas** 

## **Global Sections**

Commercial Litigation UK Corporate Crime & Compliance UK Financial Services UK Insurance UK